# Overdrive on a Kindle

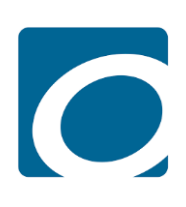

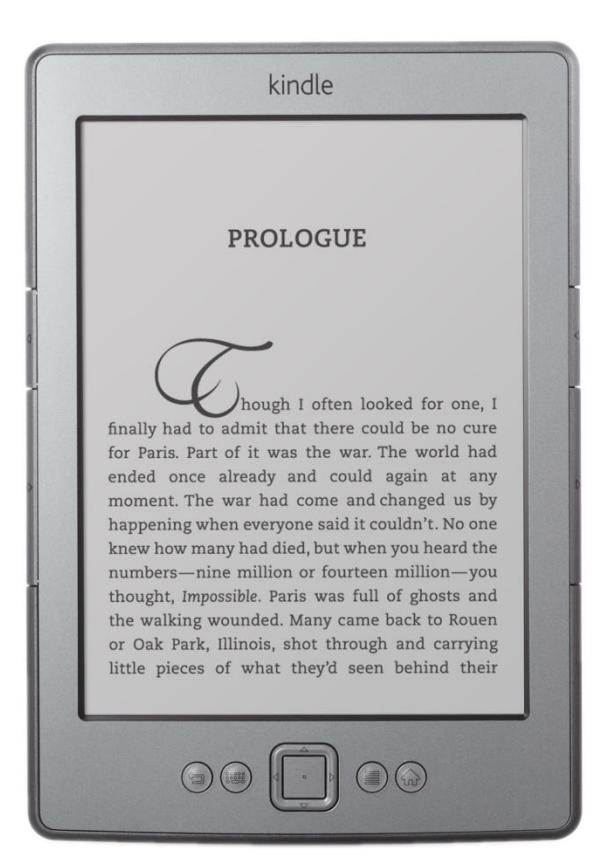

### **Contents**

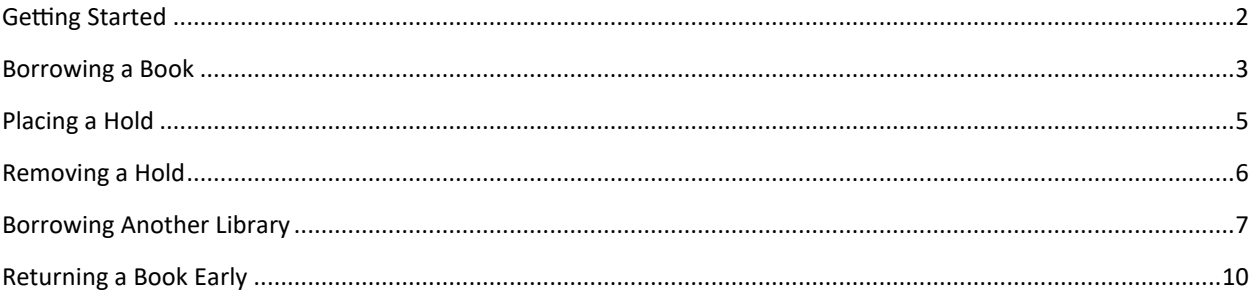

### <span id="page-1-0"></span>**Getting Started**

#### **What does it mean for me?**

With your library card from an MVLC library, you have access to OverDrive eBooks and eAudiobooks from many other Massachusetts libraries. While you should always start your search in the MVLC OverDrive collection, if the title you are looking for is currently checked out or not in the MVLC collection, you may now search, borrow from, and place holds on titles at other participating networks as well.

#### **How many titles can I borrow? How long can I keep them?**

Account settings such as loan periods, how many titles you can borrow at one time, and limits on the number of holds you can place at one time vary according to the rules of the library network from which you are borrowing.

Checkout and hold limits apply only to the particular library network being used. For example, titles borrowed from another RLA network do not count against the 5-checkout limit imposed by MVLC, and titles borrowed within MVLC do not count against other networks' checkout limits.

#### **Can I place a hold on a checked-out title in another network?**

Yes. MVLC patrons may place holds on titles in other networks, but the system will always give preference to patrons with cards for that network. In other words, MVLC patrons using other partner library networks will never receive a title from that network ahead of the network's own library patrons. Similarly, patrons with a card from an MVLC library will always receive an MVLC title before any patron visiting from another network.

#### **What happens when I place a title on hold?**

A title you place on hold will be reserved for you to check out once it becomes available. When the title is available for you, we will email you instructions on checking the item out. The item will be held for you for 3 days after we notify you that the title is available.

#### **Can I renew the items I have checked out?**

Yes, provided there are no holds on the items.

#### **Are there any Fines?**

No! At the end of the loan period, titles will expire and be automatically returned to OverDrive®. You may return items early.

#### **Where can I get more Info?**

The guided tour on the OverDrive® website is a great place to start. The tour and more detailed instructions are available at http://mvlc.lib.overdrive.com. Call, email, or stop by your library for more information!

### <span id="page-2-0"></span>**Borrowing a Book**

- 1. From a computer, go to<https://mvlc.overdrive.com/>
- 2. Click **Sign in** in the upper right corner

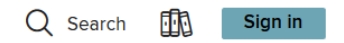

3. Select **Merrimack Valley Patrons** from the **Select your library** drop-down

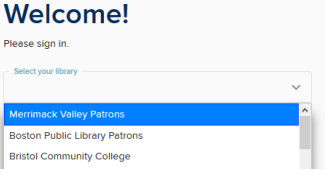

- 4. Type your **library card number** in the text box
- 5. Click **Sign in**

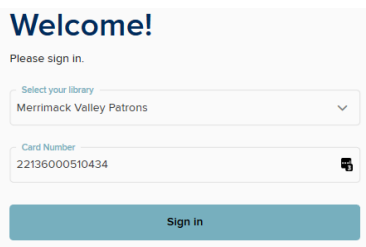

- 6. Click **Search** to bring up the search box
- 7. Start typing **the name of a book or author** in the search box
	- a. If you see the book you're looking for in the list below, click **that**
- 8. Hit **enter**

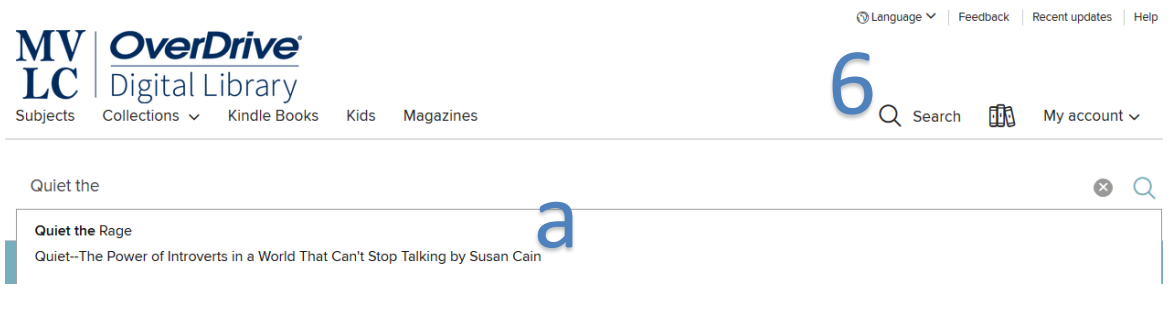

### 9. Click **Borrow**

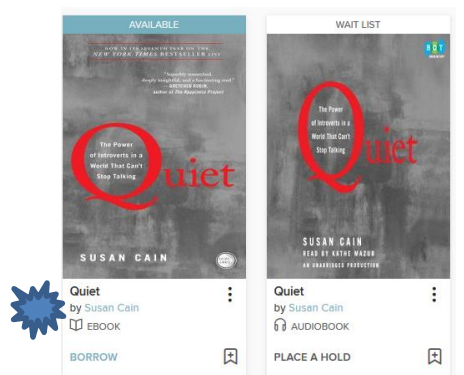

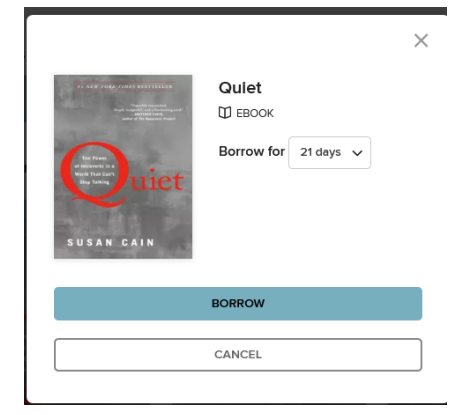

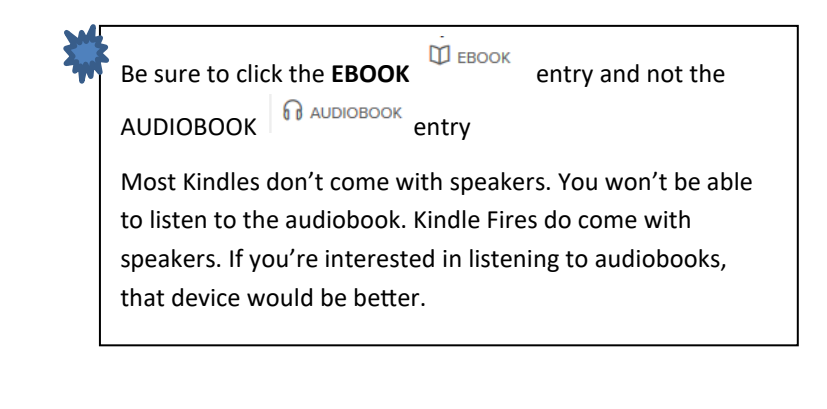

### 10.Click **BORROW,** again 11.Click **Read now with Kindle**

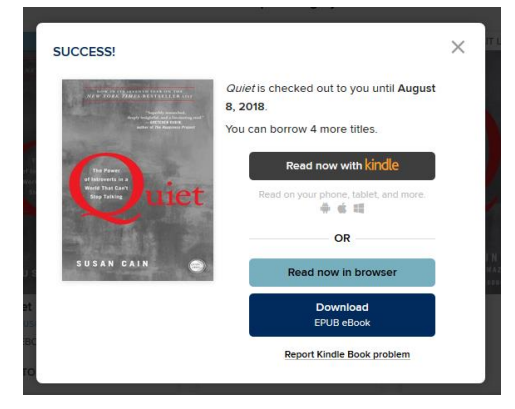

### 12.Type the **Email address** of the ID you used to **register your Kindle**

### 13.Click **Continue**

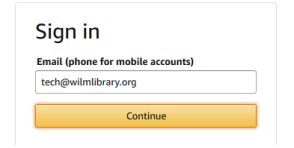

### 14.Type your **amazon password**

### 15.Click **Sign In**

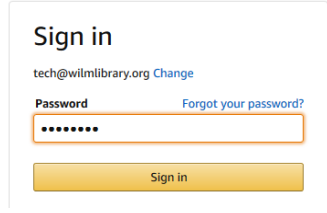

#### 16.Click **Get Library Book**  Quiet: The Power of Introverts in a World That Can't Stop Talking Kindle Edition by Susan Cain (Author) **食食食食**(5,452)

**About library lending** 

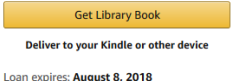

## And that's it! As long as your Kindle is **connected to a wifi network,** the book should automatically download.

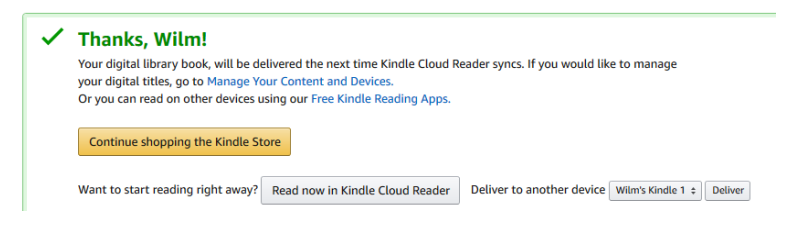

### <span id="page-4-0"></span>**Placing a Hold**

1. Click **PLACE A HOLD** below the **book cover**

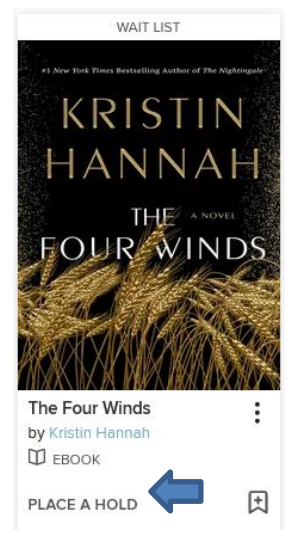

### 2. Click the **X** to close the confirmation box

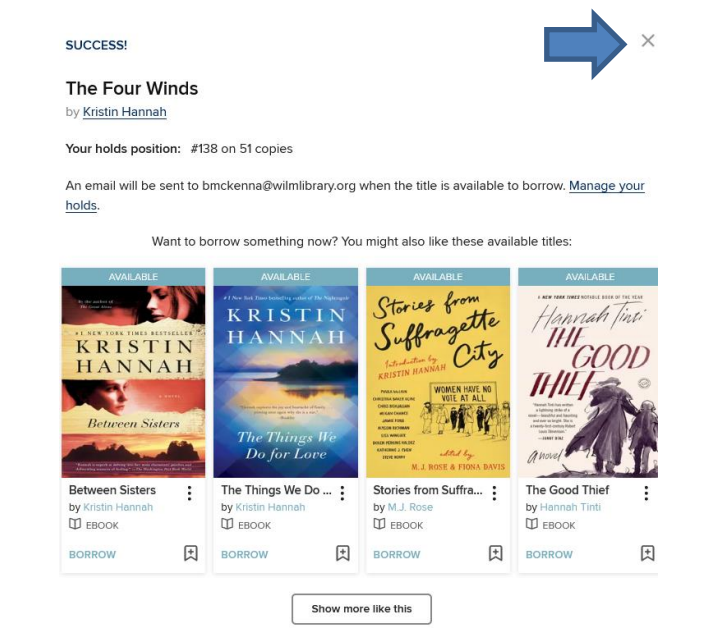

### <span id="page-5-0"></span>**Removing a Hold**

### 1. Click **My Account** and then **Holds**

My account  $\sim$ 

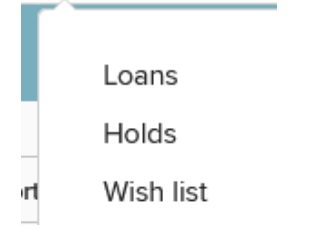

### 2. Click **Remove**

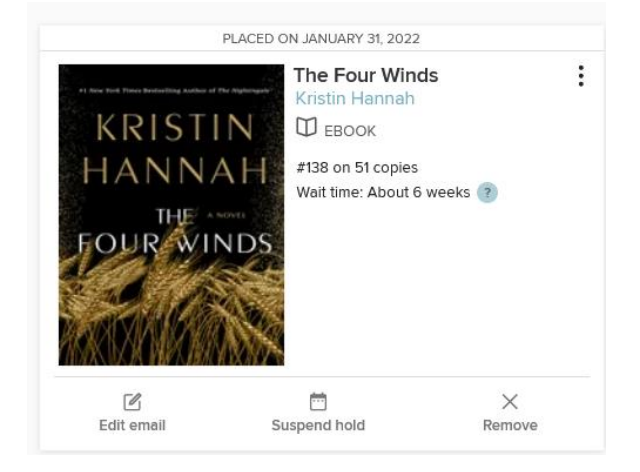

### 3. Click **REMOVE HOLD**

#### **REMOVE HOLD**

Are you sure you want to remove the hold on this title?

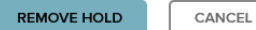

 $\times$ 

### <span id="page-6-0"></span>**Borrowing Another Library**

1. Click **Partner Libraries** and then click **the library you want to borrow from**

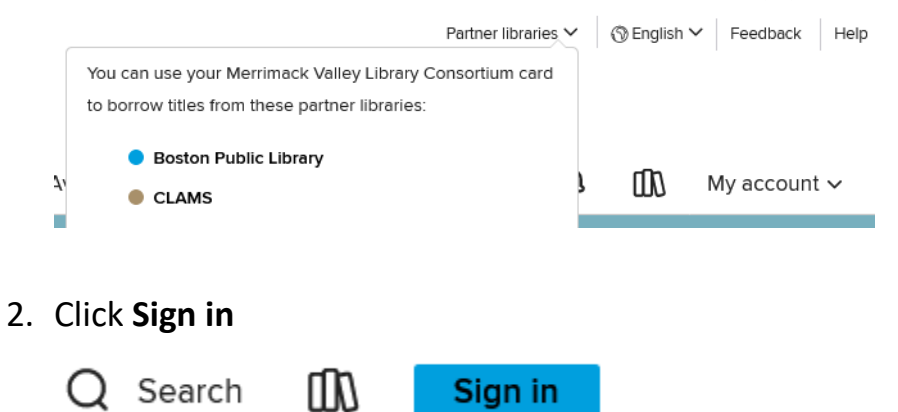

- 3. Select **Merrimack Valley Patrons** from the **Select Your Library** drop-down
- 4. Type in your **card number** and then click **Sign in**

#### Welcome! Dlease sign in

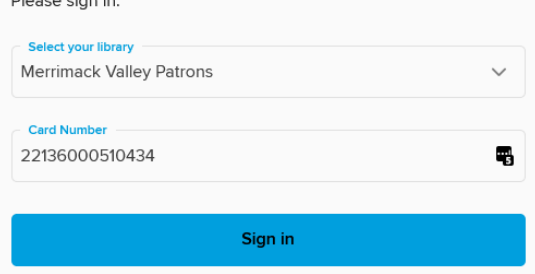

5. Click **BORROW** under the **book cover** 

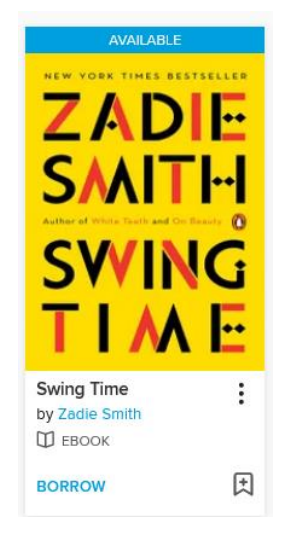

### 6. Click **BORROW**

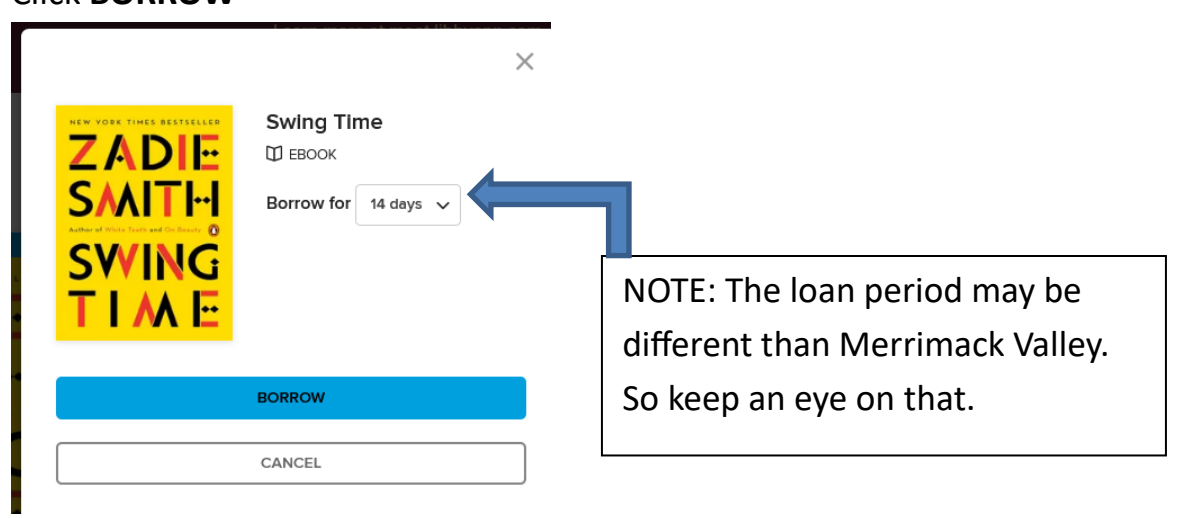

### 7. Click **Read now with Kindle**

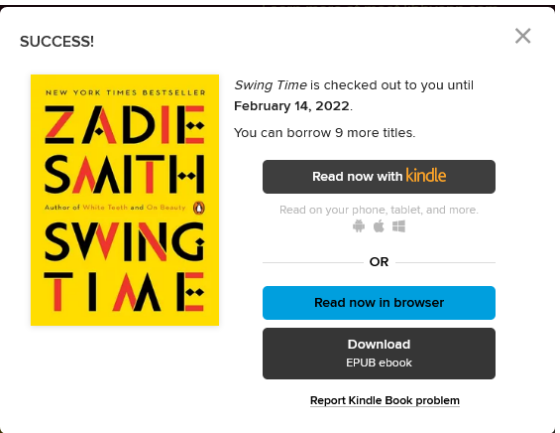

17.Type the **Email address** of the ID you used to **register your Kindle** 18.Click **Continue**

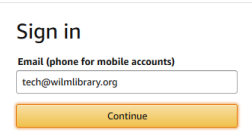

## 19.Type your **amazon password** 20.Click **Sign In**

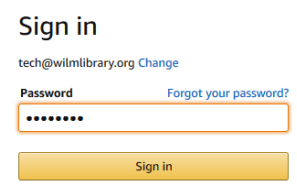

### 21.Click **Get Library Book**

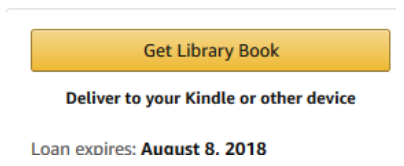

It doesn't matter which library you borrow the ebook from, you'll read them all the same way.

### <span id="page-9-0"></span>**Returning a Book Early**

- 1. Make sure you're logged into your account at<https://mvlc.overdrive.com/>
- 2. Click the **Three Books** to the left of **My account**

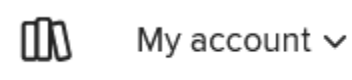

3. Scroll down to the book you want to return, and Click **Return**

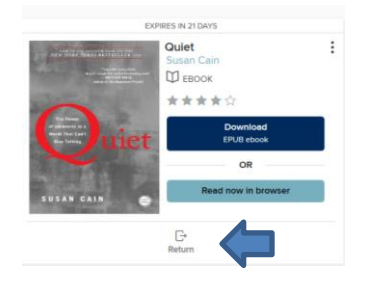

4. Click **Return Title**

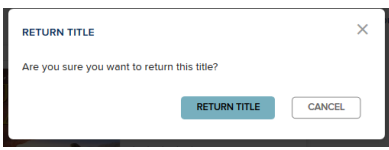

And that's it!